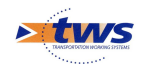

# **Recenser des signalisations avec OKAPI-Android à l'aide de cinq modèles okapi**

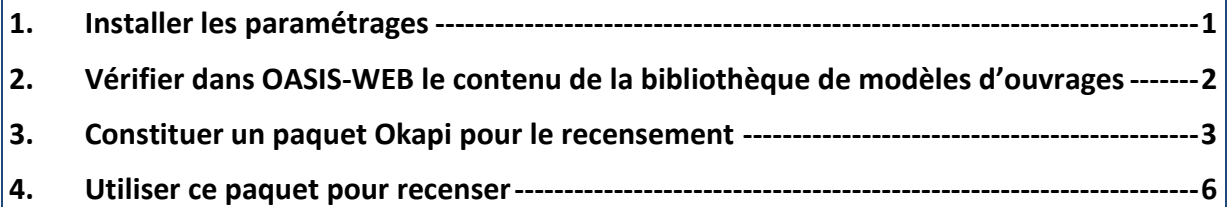

La présente notice explique comment constituer et utiliser un paquet OKAPI permettant le recensement de nouvelles signalisations.

# **1.Installer les paramétrages**

### **1.1 Installer les modèles d'objets sur le serveur OASIS**

▶ Copier dans le répertoire « Data<sup>1</sup>/obmodel » du serveur :

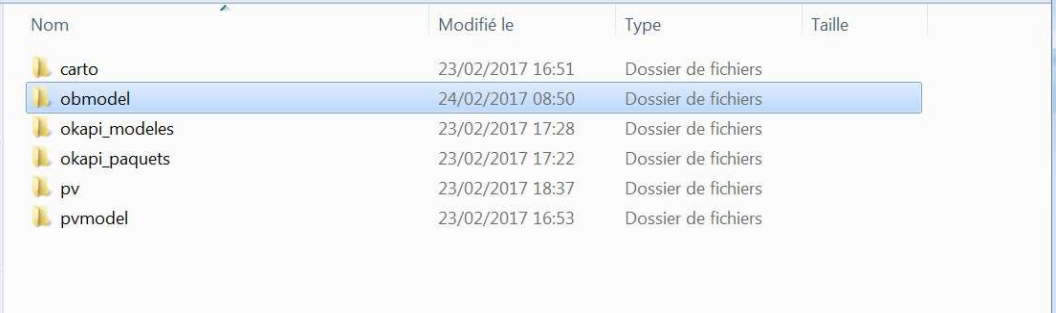

#### o Les modèles d'objet pour la signalisation :

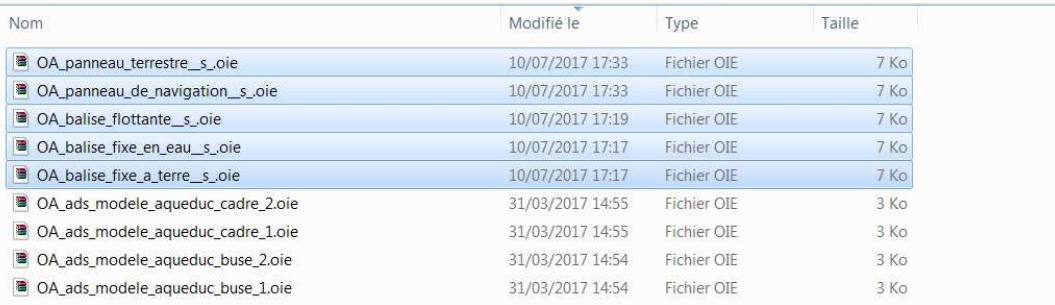

<sup>1</sup> L'adresse du répertoire Data est spécifiée dans

[ C:\Program Files\TWS Server\server\default\conf\tws\_config.properties ]

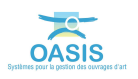

ł

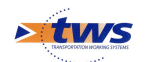

### **1.2 Installer les modèles okapi sur le serveur OASIS**

▶ Copier dans le répertoire « Data<sup>2</sup>/okapi\_modeles » :

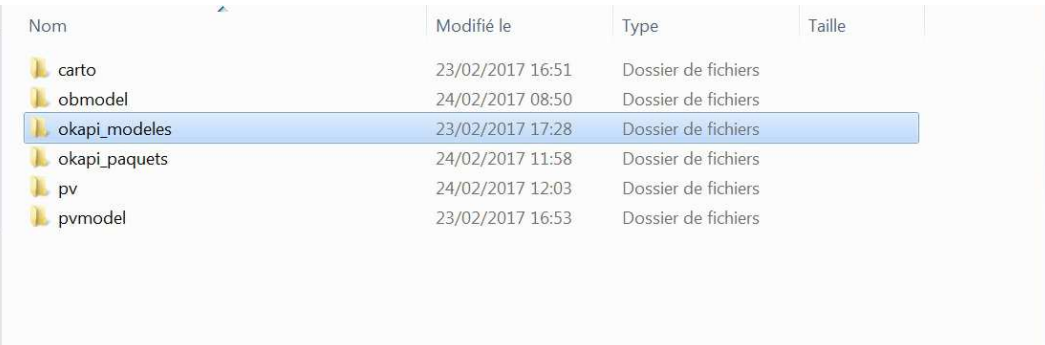

#### o Les cinq modèles okapi pour la signalisation :

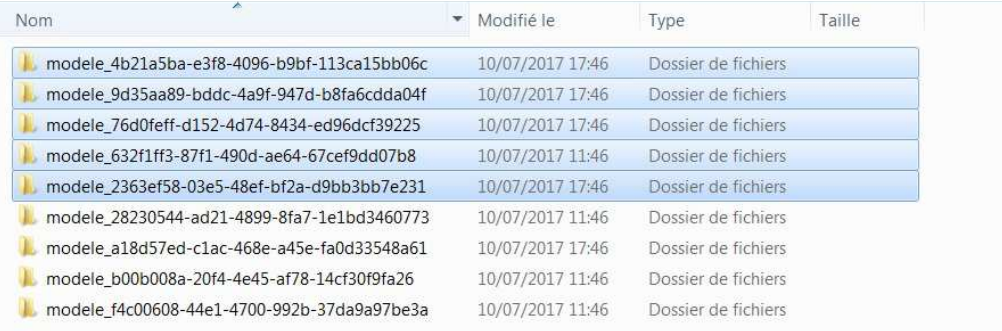

## **2.Vérifier dans OASIS-WEB le contenu de la bibliothèque de modèles d'ouvrages**

• Ouvrir le menu **{Outils}** :

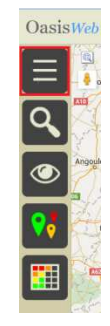

<sup>2</sup> L'adresse du répertoire Data est spécifiée dans [ C:\Program Files\TWS Server\server\default\conf\tws\_config.properties ]

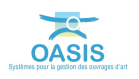

ł

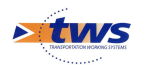

• Déplier la fonction {Paquets OKAPI} :

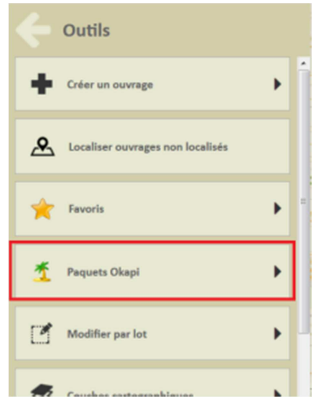

• Puis ouvrir la « Bibliothèque de modèles OKAPI » :

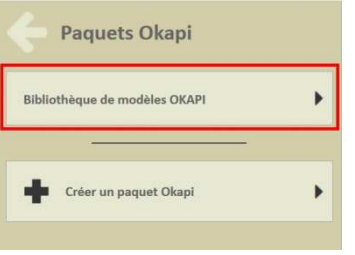

o Afin de vérifier que cinq modèles sont disponibles pour la signalisation:

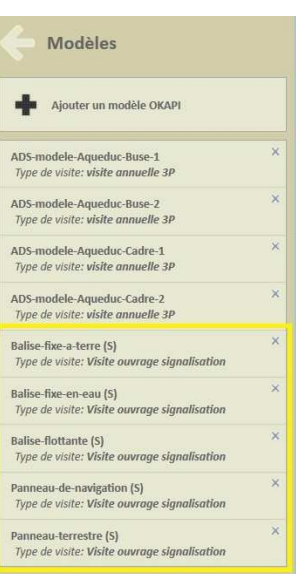

### **3.Constituer un paquet Okapi pour le recensement**

#### **3.1 Ajouter les modèles pour le recensement**

Pour ce faire,

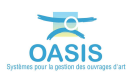

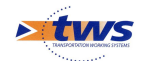

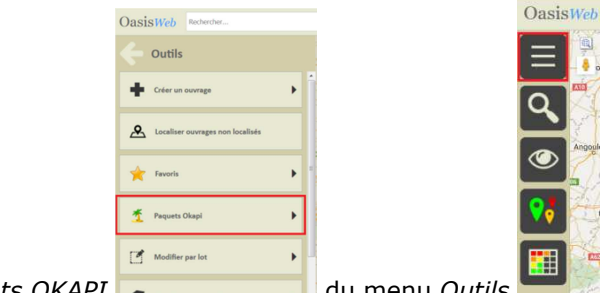

- ouvrir le sous menu *Paquets OKAPI* **du menu** *Outils* 

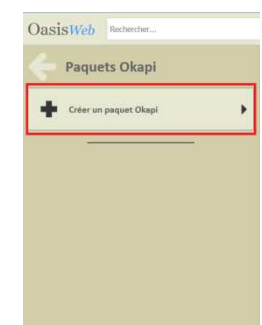

- exécuter la commande *Créer un paquet OKAPI*

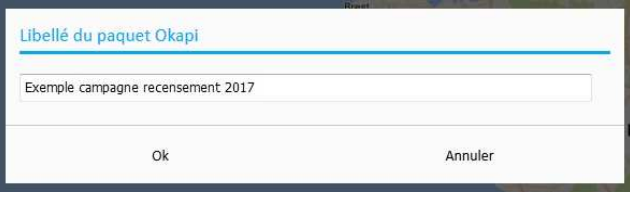

 $\alpha$ 

ż

- renseigner le nom du nouveau paquet

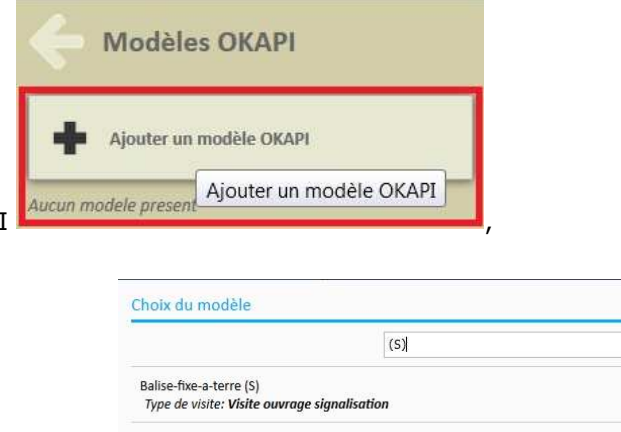

- Ajouter un modèle OKAPI Aucun modele preser

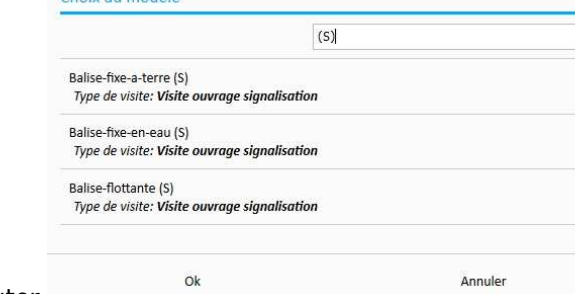

- Choisir le modèle OKAPI à ajouter
	- Itérer pour ajouter les autres modèles OKAPI jusqu'à obtenir l'ensemble souhaité

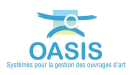

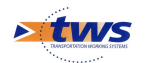

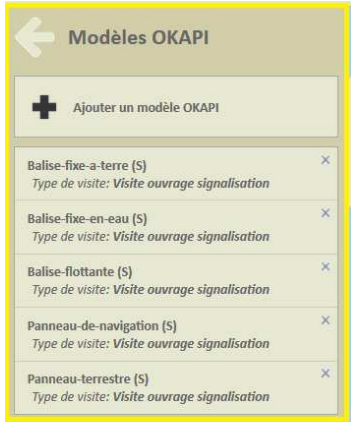

### **3.2 Ajouter des visites sur certains ouvrages existants**

• A l'aide de l'outil de « sélection géographique » :

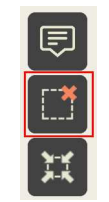

• Choisir le ou les ouvrages à visiter :

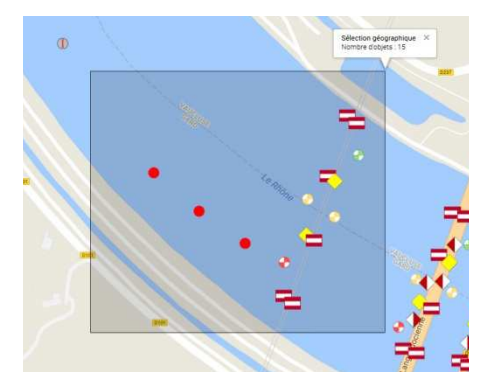

• Puis exécuter la commande <Ajouter une visite> :

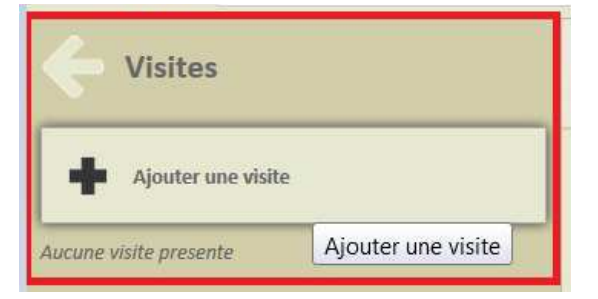

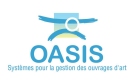

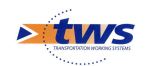

#### **3.3 Synthèse**

• Le paquet OKAPI est ainsi constitué de quinze visites à réaliser et de cinq modèles pour le recensement de nouvelles signalisations.

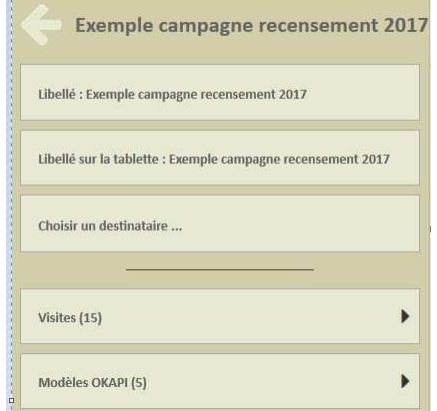

## **4.Utiliser ce paquet pour recenser**

- Installer le paquet OKAPI sur la tablette
- Lancer OKAPI et cliquer sur le bouton « + » dans la page d'accueil

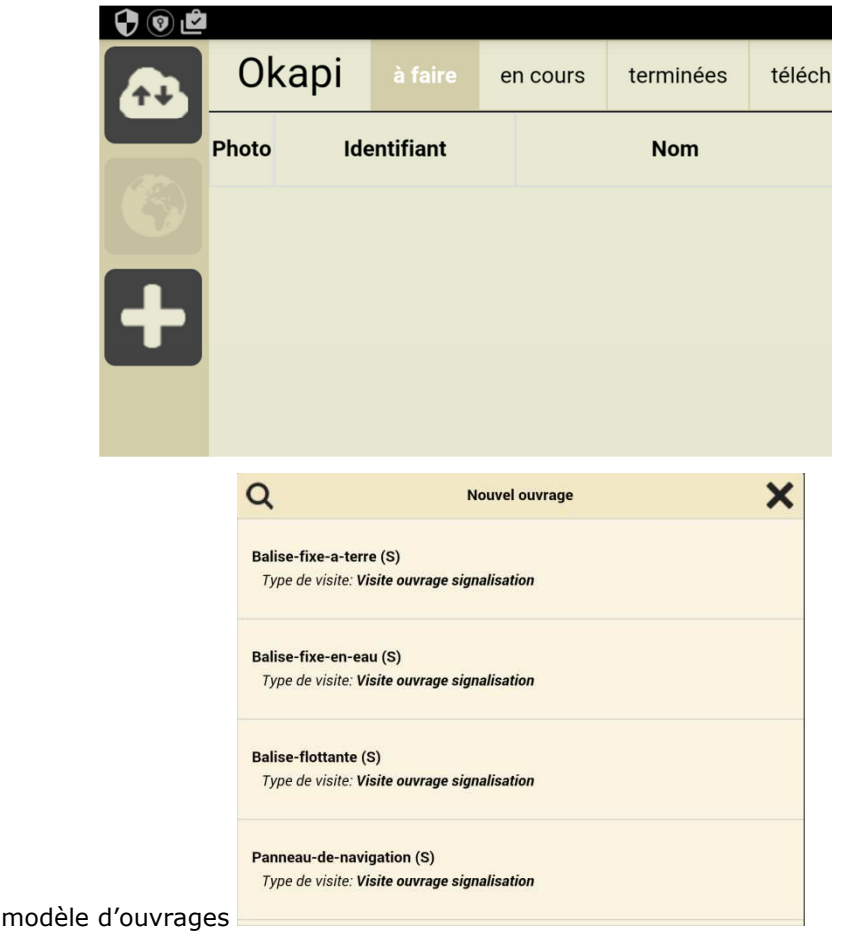

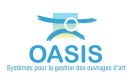

- Choisir le

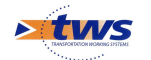

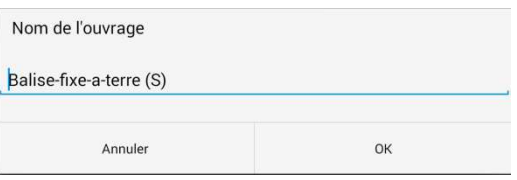

- Choisir le nom du nouvel ouvrage  $\lfloor$
- Effectuer la visite de recensement …

- La création des ouvrages dans la base de données s'effectue en 2 étapes : création de l'ouvrage au moment du téléchargement de la visite, renseignement de l'ouvrage lors de la validation de celle-ci.

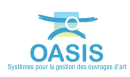